# Simulink<sup>®</sup> Compiler™

Getting Started Guide

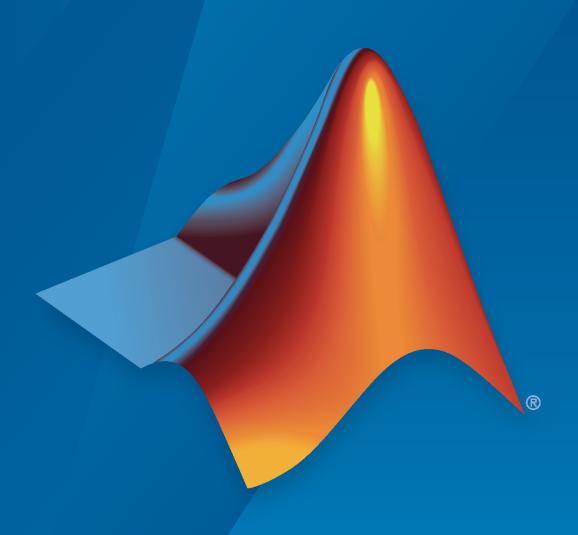

# MATLAB&SIMULINK®

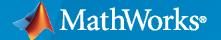

#### **How to Contact MathWorks**

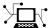

Latest news: www.mathworks.com

Sales and services: www.mathworks.com/sales\_and\_services

User community: www.mathworks.com/matlabcentral

Technical support: www.mathworks.com/support/contact\_us

**T** 

Phone: 508-647-7000

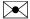

The MathWorks, Inc. 1 Apple Hill Drive Natick, MA 01760-2098

Simulink® Compiler™ Getting Started

© COPYRIGHT 2020-2021 by The MathWorks, Inc.

The software described in this document is furnished under a license agreement. The software may be used or copied only under the terms of the license agreement. No part of this manual may be photocopied or reproduced in any form without prior written consent from The MathWorks, Inc.

FEDERAL ACQUISITION: This provision applies to all acquisitions of the Program and Documentation by, for, or through the federal government of the United States. By accepting delivery of the Program or Documentation, the government hereby agrees that this software or documentation qualifies as commercial computer software or commercial computer software documentation as such terms are used or defined in FAR 12.212, DFARS Part 227.72, and DFARS 252.227-7014. Accordingly, the terms and conditions of this Agreement and only those rights specified in this Agreement, shall pertain to and govern the use, modification, reproduction, release, performance, display, and disclosure of the Program and Documentation by the federal government (or other entity acquiring for or through the federal government) and shall supersede any conflicting contractual terms or conditions. If this License fails to meet the government's needs or is inconsistent in any respect with federal procurement law, the government agrees to return the Program and Documentation, unused, to The MathWorks, Inc.

#### **Trademarks**

MATLAB and Simulink are registered trademarks of The MathWorks, Inc. See www.mathworks.com/trademarks for a list of additional trademarks. Other product or brand names may be trademarks or registered trademarks of their respective holders.

#### Patents

 $MathWorks\ products\ are\ protected\ by\ one\ or\ more\ U.S.\ patents.\ Please\ see\ www.mathworks.com/patents\ for\ more\ information.$ 

#### **Revision History**

| March 2020     | Online only | New for Version 1.0 (Release 2020a)     |
|----------------|-------------|-----------------------------------------|
| September 2020 | Online only | Revised for Version 1.1 (Release 2020b) |
| March 2021     | Online only | Revised for Version 1.2 (Release 2021a) |
| September 2021 | Online only | Revised for Version 1.3 (Release 2021b) |

# **Simulink Compiler Getting Started**

| 1 | g                                                  |      |
|---|----------------------------------------------------|------|
|   | Simulink Compiler Product Description              | 1-2  |
|   | Simulink Compiler Workflow Overview                | 1-3  |
|   | Toolboxes Supported by Simulink Compiler           | 1-6  |
|   | Create and Deploy a Script with Simulink Compiler  | 1-8  |
|   | Prepare the Model                                  | 1-8  |
|   | Write the Script to Deploy                         | 1-8  |
|   | Compile Script for Deployment                      | 1-9  |
|   | Run the Deployed Script                            | 1-9  |
|   | Export Simulink Models to Functional Mock-up Units | 1-10 |
|   | Export Models                                      | 1-10 |
|   | Export a Simulink Model                            | 1-12 |

# **Simulink Compiler Getting Started**

# **Simulink Compiler Product Description**

Share simulations as standalone executables, web apps, and Functional Mockup Units (FMUs)

Simulink® Compiler $^{\text{m}}$  enables you to share Simulink simulations as standalone executables. You can build the executables by packaging the compiled Simulink model and the MATLAB® code used to set up, run, and analyze a simulation. Standalone executables can be complete simulation apps that use MATLAB graphics and UIs designed with MATLAB App Designer. To cosimulate with an external simulation environment, you can generate standalone Functional Mockup Unit (FMU) binaries that adhere to the Functional Mockup Interface (FMI) standard.

To provide browser-based access to your deployed simulation, you can create a web app and host it with MATLAB Web App Server. Simulink simulations can be packaged into software components for integration with other programming languages (with MATLAB Compiler  $SDK^{\text{\tiny TM}}$ ). Large-scale deployment to enterprise systems is supported through MATLAB Production Server.

To generate C and C++ source code from Simulink, use Simulink Coder™.

# **Simulink Compiler Workflow Overview**

Simulink Compiler lets you share simulations as standalone applications. Simulink Compiler extends the capabilities of MATLAB Compiler to allow Simulink sim command and associated Simulink functions in the deployed script or application. For more information about MATLAB Compiler, see MATLAB Compiler documentation.

The application users who use these deployed applications are not expected to interact with the Simulink model directly. The Simulink user provides the application user with a tool that allows them to explore task-specific scenarios without looking at the underlying model that represents the dynamic system. The application users can change model parameters and simulation inputs, and record and analyze simulation outputs.

# **Application Author**

# Ensure that the model meets all the requirements Create an App Designer application or a MATLAB script Configure the application for deployment with configureForDeployment function Create standalone application using Simulink Compiler Share the Application

# **Application User**

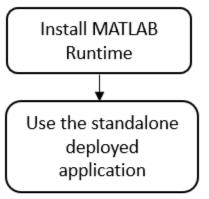

To develop an application, the Simulink user:

Prepares the Simulink model to be compatible with Simulink Compiler, such as checking that the model simulates correctly in rapid accelerator mode. For limitations of rapid accelerator mode and Simulink Compiler, see "Simulink Compiler Limitations".

**Note** For information on toolboxes supported by Simulink Compiler, see "Toolboxes Supported by Simulink Compiler" on page 1-6.

- 2 Creates an application that simulate the model using the sim command, in a script or an App designer app.
- 3 Configures the script or the app for deployment by using simulink.compiler.configureForDeployment function. The simulink.compiler.configureForDeployment function adapts the model to run in Rapid Accelerator mode.
- 4 Creates a standalone application using the mcc command or the deploytool app.
- **5** Shares the standalone application.

To use the application, the application user:

- 1 Installs MATLAB Runtime environment for the deployed application.
- **2** Uses the deployed application.

The following Simulink functions and classes are deployable:

#### Functions:

- sim
- start\_simulink

#### Classes:

- Simulink.SimulationInput and its method setVariable
- Simulink.SimulationOutput
- Simulink.SimulationData.Dataset

#### See Also

simulink.compiler.configureForDeployment | simulink.compiler.genapp |
Simulink.SimulationInput | mcc | deploytool | sim

- "Create and Deploy a Script with Simulink Compiler" on page 1-8
- "Export Simulink Models to Functional Mock-up Units" on page 1-10
- "Toolboxes Supported by Simulink Compiler" on page 1-6

# **Toolboxes Supported by Simulink Compiler**

Simulink Compiler supports the following toolboxes:

- Aerospace Blockset<sup>™</sup>.
- Audio Toolbox<sup>™</sup>.
- Automated Driving Toolbox<sup>™</sup>.
- · AUTOSAR Blockset.
- Communications Toolbox<sup>™</sup>.
- Computer Vision Toolbox<sup>™</sup>.
- Control System Toolbox<sup>™</sup>.
- Deep Learning Toolbox<sup>™</sup>: All blocks created from *gensim* that support code generation.
- DSP System Toolbox<sup>™</sup>.
- Fixed-Point Designer<sup>™</sup>: Fixed-point data point is supported.
- Fuzzy Logic Toolbox<sup>™</sup>.
- Model Predictive Control Toolbox™.
- Navigation Toolbox<sup>™</sup>.
- Phased Array System Toolbox<sup>™</sup>.
- Powertrain Blockset<sup>™</sup>.
- Robotics System Toolbox<sup>™</sup>.
- Simscape<sup>™</sup>.
- Simscape Driveline<sup>™</sup>.
- Simscape Electrical<sup>™</sup>.
- Simscape Fluids<sup>™</sup>.
- Simscape Multibody<sup>™</sup>.
- Simulink.
- Simulink Control Design<sup>™</sup>.
- Simulink Design Optimization<sup>™</sup>.
- Stateflow®.
- Symbolic Math Toolbox<sup>™</sup>.
- System Identification Toolbox™.
- Vehicle Dynamics Blockset™.
- Vehicle Network Toolbox™.
- Vision HDL Toolbox<sup>™</sup>.

**Note** Simulink Compiler supports all the blocks that support code generation in these toolboxes. Among these toolboxes, the prebuilt apps, UIs, and functions, and blocks that don't support code generation are not supported by Simulink Compiler.

# See Also

- "Create and Deploy a Script with Simulink Compiler" on page 1-8
- "Export Simulink Models to Functional Mock-up Units" on page 1-10

# Create and Deploy a Script with Simulink Compiler

```
In this section...

"Prepare the Model" on page 1-8

"Write the Script to Deploy" on page 1-8

"Compile Script for Deployment" on page 1-9

"Run the Deployed Script" on page 1-9
```

In this example, you prepare a model to work with Simulink Compiler, develop and compile the script, and then deploy it as a standalone application.

## **Prepare the Model**

Simulink Compiler uses rapid accelerator simulation targets to generate an executable to submit a Simulink model. Simulink Compiler only supports models which can run in rapid accelerator mode. To set the simulation mode of the model to rapid accelerator, use the model parameter 'SimulationMode' with SimulationInput object. To enable simulation deployment of the model, your model must be supported by the Rapid Accelerator mode correctly.

Simulink Compiler only supports sim function syntax that takes Simulink.SimulationInput object and returns Simulink.SimulationOutput object.

If callbacks are present in the model, they are called during the build time of the application. However, once the application or the script is deployed, these callbacks are not invoked.

# Write the Script to Deploy

After preparing the model, write the script that you would like to deploy. In this example, we use a model and change one of the tunable parameters in the script.

In the MATLAB Editor, create a function deployedScript. In this function, create a Simulink.SimulationInput object for the model, sldemo\_suspn\_3dof and change the value of Mb with the setVariable method of the Simulink.SimulationInput object. To ensure that the model runs in rapid accelerator mode, set the SimulationMode to Rapid through the setModelParameter method of the Simulink.SimulationInput object or use the simulink.compiler.configureForDeployment function as shown below.

The variables modified in the simulations can be in the base workspace or in the top model workspace. If your model uses external input variables, those variables must be in the MATLAB workspace before packaging for deployment.

```
function deployedScript()
    in = Simulink.SimulationInput('sldemo_suspn_3dof');
    in = in.setVariable('Mb', 1000);
    in = simulink.compiler.configureForDeployment(in);
    out = sim(in);
end
```

Save the function as a deployedScript.m.

## **Compile Script for Deployment**

Before compiling the script that you want to deploy, ensure that the files for the model and script, in this case sldemo\_suspn\_3dof and the deployedScript.m, are included on the MATLAB search path. To compile the script, use the mcc command with the script name. To learn more about the mcc command, see mcc.

mcc -m deployedScript.m

#### **Troubleshooting Tips**

Simulink Compiler automatically packages the dependencies in the model and the deployed scripts. If the command mcc cannot find a dependency, you might see errors.

- If you see the error "Unable to resolve the name Simulink.SimulationInput", check that the model is on the path.
- If the dependent files are located in another directory, attach them by using the flag -a. For example, mcc -m scriptName.m -a myDataFile.dat.

# **Run the Deployed Script**

#### **Install MATLAB Runtime**

To run the deployed executable, you need an appropriate runtime environment. To install the MATLAB Runtime, see https://www.mathworks.com/products/compiler/matlab-runtime.html.

#### **Run the Deployed Application**

You can run the deployed application only on the platform that the deployed application was developed on.

Run the deployed application from the Windows command prompt. Running the deployed application from the command prompt enables the application to print diagnostic messages in the command prompt when it encounters errors. These messages can be a helpful tool in troubleshooting the problem.

#### See Also

configureForDeployment | Simulink.SimulationInput | mcc | deploytool | sim

- "Deploy an App Designer Simulation with Simulink Compiler"
- "Deploy Simulations with Tunable Parameters"

# **Export Simulink Models to Functional Mock-up Units**

# **Export Models**

Export Simulink models to Functional Mock-up Unit (FMU) that supports Co-Simulation in FMI version 2.0. To check that the exported block is still a valid Simulink model, you can also direct the software to import the FMU back to a Simulink model as part of the export process.

#### Requirements include:

- Simulink Compiler
- A writable folder into which to place the exported FMU.

#### Exported models can have:

- Input and output data types: double, int32, boolean, string
- Matrices
- · Bus Signals
- · Tunable Parameter. Tunable parameter can be model arguments, base workspace, or data dictionary variables.
- Unit and description.

#### Standalone FMU

Simulink models can be exported to Standalone Co-Simulation FMU in version 2.0. The generated FMU package contains following files:

- modelDescription.xml
- model.png (optional)
- binaries\win64\modelname.dll, or binaries\linux64\modelname.so, or binaries \darwin64\modelname.dylib

You might experience an expected time delay in the exported FMU for Co-Simulation mode.

#### **FMU Variables**

FMU modelDescription.xml file contains interfacing variables converted from Simulink model:

- Variables with causality='input': converted from root Inport block
- Variables with causality='output': converted from root Outport block
- Variables with causality='parameter': converted from referenced Runtime Tunable Parameters
- Independent variable 'time'

To generate FMU input and output, define root Inport and Outport block in Simulink model. Name of the generated variable is converted from root Inport/Outport block name, by removing special and blank characters and avoiding duplicates. If input/output signal carries unit information, it is exported as Unit attribute of the FMU variable. If the input/output block has a non-empty description information under **Block Properties** > **General**, it is exported as **Description** attribute of the FMU variable.

The following input/output data types are supported:

- double (Real in FMI)
- int32 (Integer in FMI)
- boolean (Boolean in FMI)
- string (String in FMI)

If model root Inport or Outport block is a non-virtual bus, individual bus elements will be expanded to variables using structured naming convention ('.'). If model root Inport or Outport block, individual scalar elements will be expanded to variables using array naming convention ('[]').

To export referenced variables as FMU parameter, you can

- · define a variable.
- · define a Simulink Parameter object.

Ensure that the variable and the parameter object is directly references by tunable parameters of Simulink blocks. In FMU Export dialog, expand **Parameter Details...** to configure each parameter. You can:

- Unselect **Exported** option to hide a parameter
- Modify **Exported Name** so the parameter is displayed with a different name on FMU interface. Do not use special characters and duplicate names.
- Set Unit and Description of FMU parameter variable by clicking on parameter name, and directly modifying the parameter object. You cannot configure FMU Unit and Description using MATLAB Window.

The following parameter data types are supported:

- double (Real in FMI)
- int32 (Integer in FMI)
- boolean or logical (Boolean in FMI)

If referenced parameter is a struct, individual struct members will be expanded to variables using structured naming convention ('.'). If referenced parameter is array or matrix, individual scalar elements will be expanded to variables using array naming convention ('[]').

#### **FMU Solver**

Fixed-step solvers are supported for standalone FMU export. It is recommended to set a fixed fundamental sample time (**Solver > Solver details > Fixed-step size**) before exporting the model. When simulating the Standalone FMU in other environment, communication step-size must be an integral multiple of the fundamental sample time.

FMU Dynamic Library

Generated FMU contains dynamic library build for the current platform. Default fmi2TypesPlatform value is used.

All required and optional fmi2 functions defined by FMI standard can be invoked. However, the following functions have no operation and return fmi2OK immediately:

Model-Exchange functions

- · Functions accessing or serializing FMUstate
- Functions setting or getting input or output derivatives
- Functions querying fmi2DoStep status, or cancelling fmi2DoStep
- Function computing directional derivative of variables

#### Save Source Code with FMU Export

You can export a Simulink model to FMU along with C source code. You can check **Save Source Code** in the **Export Model to FMU Co-Simulation** window or use the command line API, exportToFMU2CS('mdlName', 'SaveSourceCodeToFMU', 'on') to export the model to FMU with C source code.

Note To export a Simulink model to FMU with C source code, install Simulink Coder

If the Simulink model contains model references with custom datatypes or fixed-point functions, exporting FMU with source code may error out due to duplicate header files in the \_sharedutils folder. Follow instructions on Generate Shared Utility Code to set Code Generation > Interface > Shared Code Placement parameter to 'Shared Location' and regenerate FMU.

#### Limitations

You cannot generate FMU from Simulink model, due to these limitations:

- Variable-step solvers are not supported
- Non-zero simulation start time are not supported
- Simulink model that references external resources (data files, mex or m files) are not supported

# **Export a Simulink Model**

#### **Use the Export Dialog Box**

Export the vdp example using Simulink toolstrip: Simulation > Save > Export Model ToStandalone FMU

- 1 Open the model, vdp
- 2 In Simulink editor, Simulink toolstrip: **Simulation > Save > Standalone FMU**.
- 3 In Simulink editor, select **Save> Export Model to> FMU Co-Simulation**.
- 4 In the export dialog box, specify the path to export the FMU.

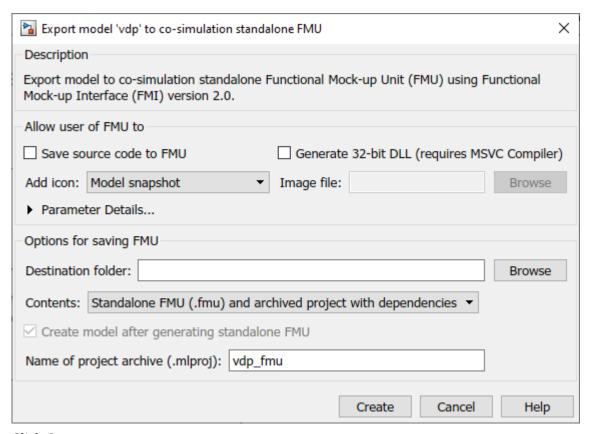

#### 5 Click Create

By default, Simulink creates the FMU and a harness model with its dependencies stored in a MAT file. It then packs them into archived project (.mlproj). You can change the behavior by setting **Contents** option to **Standalone FMU (.fmu0 only**.

#### **Use the Programmatic Interface**

• Export the vdp example to an FMU using the default exportToFMU2CS function. This command creates the FMU file, *modelName.fmu*. By default, it also creates a Simulink model, *modelName\_fmu.slx*, that contains an FMU Co-Simulation block with the original model. Create this model if you want to check the integrity of the exported FMU.

```
load_system('vdp')
set_param('vdp', 'SolverType', 'Fixed-step')
exportToFMU2CS('vdp')
```

• Export the vdp example to an FMU using the exportToFMU2CS function, but do not create a Simulink model. This command creates the FMU file, *modelName.fmu*.

```
load_system('vdp')
set_param('vdp', 'SolverType', 'Fixed-step')
exportToFMU2CS('vdp','CreateModelAfterGeneratingFMU','off')
```

• Export the vdp example to an FMU using the exportToFMU2CS function. Create a model for the FMU and use an image of the original model as the block icon. This command creates the FMU file, modelName.fmu, and a Simulink model with an FMU Co-Simulation block whose block icon is the original model.

```
exportToFMU2CS('vdp','AddIcon','snapshot')
```

# **See Also**

configureForDeployment | Simulink.SimulationInput | mcc | deploytool | sim

- "Deploy Simulations with Tunable Parameters"
- "Deploy an App Designer Simulation with Simulink Compiler"
- "Simulation Callbacks for Deployable Applications"